# Your Guide to

a downloadable digital media collection provided by libraries in central New Jersey (formerly ListenNJ)

#### **Getting Started with ebooks & Audiobooks with Android Devices**

**Android device owners can access most title formats by downloading the Overdrive app onto their Android device from the Google Play Apps Store.** You can download titles in EPUB, Open EPUB, Overdrive READ, and MP3 formats by downloading the Overdrive app. If you have installed a Kindle reading app on your device, you may also select Kindle titles. *These instructions are for Android mobile devices and tablets made by companies such as Acer, Asus, HTC, Kobo, LG, Motorola, Nexus, Samsung & Sony. Basic eReader users should use the "eReader Instruction" sheet.*

**1. On your device, download the Overdrive Media Console from the Google Play Apps Store. You will now need to**  add us as your library. In newer versions of the app, you can do this by swiping from left to right to open the Home menu, then **tapping ADD A LIBRARY**. In older versions of the app, tap the icon that looks like a book with a + sign (or, if you don't have this icon, go to the Menu button and select Get Books). **Search for the Sayreville Library, select it, and then tap the star to save your library's website to your library list. Tap eLibraryNJ to start browsing.** eLibraryNJ will be what you select from now on to browse the library's collection.

**2. Click on SIGN IN** in the top portion of the page. From the pull-down menu under **LIBRARY**, select **Libraries of Middlesex Automation Consortium.** Type in your library barcode that Begins with "**29359**" in the field labeled **LIBRARY CARD NUMBER**. Then, type in your **PIN** that you were assigned when you registered for your card. If you do not know your PIN, call 732-727-0212 ex. 3. You can now search for items!

**3.** Using eLibraryNJ is much like shopping online where you add items to your cart and check out. **Select a title you are interested in** and when you are ready to borrow it, notice that you have the option to change the default due date it will give you under the BORROW button. Change the due date if you would like at this point and then select **BORROW**.

**4. You will then be brought to the Bookshelf located within your eLibraryNJ Account. This Account's Bookshelf with list everything you have currently checked out.** IMPORTANT: You can choose to read titles in your browser (the Overdrive READ format), or you can choose to download titles within a given format. Some titles will have various formats to choose from while others may just have one format option. Pick whichever format you prefer when the option is given to you.

#### **5. Select the format you want by checking it off, and select CONFIRM & DOWNLOAD.**

**If you selected a title in EPUB, Open EPUB, or MP3 format—**In most instances, your titles will open up through the Overdrive app where you can click on each title under Overdrive's Bookshelf. **In newer versions of the app, you can go to the Bookshelf in your app by swiping from left to right to open the Home menu, then tapping Bookshelf. In older versions of the app, go to Menu and select Bookshelf. You can now open your title by clicking on it.** For some older devices, you will need to retrieve the downloaded file from your downloads folder on your device to open the file. *Note: Adobe EPUB titles will prompt you first to make an Adobe ID or to sign in with your current Adobe ID under Settings. Follow this brief, one-time process.* Go back to the Overdrive app and log in with your new ID. Access the Bookshelf again. You can now open your title by clicking on it. **Enjoy!** 

**If you select a Kindle format—** You will need to have the Kindle reading app on your device already. Amazon.com will open. Sign in, click on the **GET LIBRARY BOOK** button on the right portion of your screen, and then select the Kindle reading app from the drop-down menu and click continue**. If you selected a Kindle title to download that could be delivered wirelessly, your title will appear in the Kindle reading app within minutes. Open and enjoy!** 

*Note: Once you open your book, you can usually tap in the center or at the top of the screen to reveal the menu options to be able to change books, go back to eLibraryNJ, etc.* 

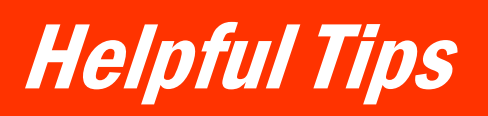

**RENEGADE** 

**New - Adobe EPUB titles!** 

a downloadable digital media collection provided by libraries in central New Jersey (formerly ListenNJ)

### **Tips & Policies**

More

THE PLACUE OF

**NOVES** 

- **You may have up to 5 titles checked out at one time.**
- **You may choose a loan period of 7, 14, or 21 days at the point right before you borrow an item by clicking on CHANGE underneath the Borrow button.** You can also manage the settings for your default due date under Settings in your eLibraryNJ Account.
- **Once you are finished with a title, it will get returned automatically on your due date, but you do have the option to return it early.**

 **For Adobe EPUB & MP3 titles,** go to the Bookshelf of the app, and some devices may have you click on  $a + sign$  and select RETURN/DELETE, or some devices will allow you to hold down the title and select RETURN. *Open EPUB titles cannot be returned early.*

 **Return Kindle titles within Amazon.com** by searching for "Manage Your Kindle." Once there, click ACTIONS for the title you want to return. Select RETURN. *Note: You can return titles that have not been downloaded* 

- *by you yet within your Account in eLibraryNJ.* **Popular titles may occasionally require a wait list. Add yourself to the wait list** and you will receive an email when the title is available. The Sayreville Library adds additional eBooks to help shorten waitlists.
- **Sync most recent position, bookmarks and libraries across multiple devices using the new feature of Overdrive Media Console called Overdrive One.**  You'll need an Android or iOS device running Over-Drive Media Console (OMC) 3 or newer. OMC 3 requires iOS v6.0+ or Android v4.0+.

## **Help & Assistance**

- **If you have any questions about eLibraryNJ, visit the Help section located at www.elibrarynj.com.**  There are many tutorials and helpful training videos. Also, see your devices main website for additional assistance.
- **The Sayreville Public Library offers training sessions** multiple times throughout the year. Consult the library's event calendar by visiting www.sayrevillelibrary.org & clicking on EVENTS.
- **The Sayreville Public Library also offers one-on-one training sessions BY APPOINTMENT ONLY. Librarians at the Reference Desk CANNOT do one-on-one sessions**, but they can give you a brief tutorial of eLibraryNJ, and answer basic questions. Librarians will take your information and a librarian will contact you to set up an appointment.

**Renewing is possible 3 days before your due date as long as there is not a wait for your item.** To see if you can renew a title, go to your Account on eLibraryNJ, and go to your Bookshelf. A renew icon that is green means you can renew. A grayed out icon means you cannot renew, but can add yourself to the waitlist automatically instead.

**Renewing Now Available!** 

**New Re** 

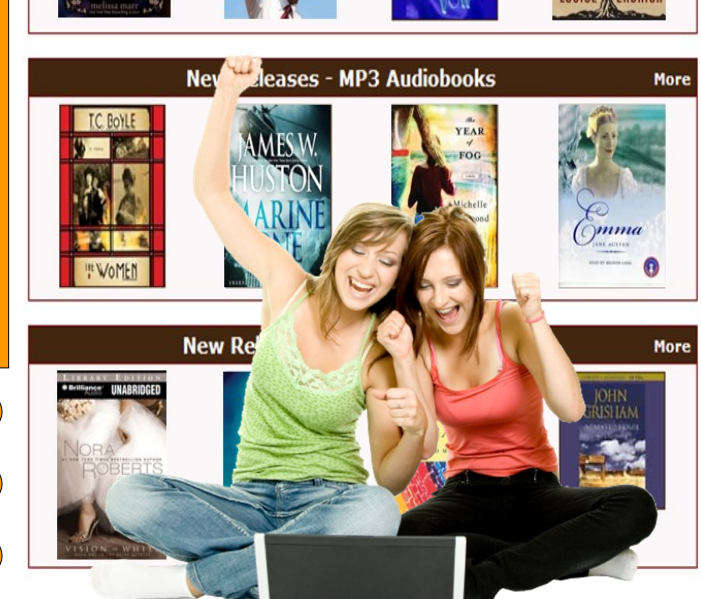